## SÅ HÄR INSTALLERAR OCH ANVÄNDER DU DET ÄLVDALSKA TANGENTBORDET PÅ MAC OS X

Vi erbjuder nu en älvdalsk "tangentbords-layout" för Mac OS X, framtaget av Felix Ahlner. Det kräver inte några extraprogram eller särskilda typsnitt. Allt du behöver göra är att ladda ner en fil och installera den i systemet, så kommer du att kunna skriva på älvdalska lika lätt som du skriver på svenska i dag.

Du kan använda det här tangentbordet precis som det vanliga svenska, men du kan alltså dessutom skriva de särskilda älvdalska bokstäverna ð, ą, ę, į, ų, y och å (Motsvarande stora bokstäver är Đ, Ą, E, I, U, Y och Å.) Dessa extrabokstäver grundar sig på den älvdalska standardortografin som godkändes av Ulum Dalska 2005.

## INSTALLATION

- 1. Gå til[l http://www.glottorious.net/tangentbord/,](http://www.glottorious.net/tangentbord/) högerklicka på tangentbordsfilen *Svenska\_med\_alvdalska.keylayout* och välj att spara filen på din hårddisk.
- 2. Öppna Finder, gå till mappen som du laddat ned *Svenska\_med\_alvdalska.keylayout* till, och kopiera den.
- 3. I Finder, klicka på menyn "Gå" längst upp på skärmen, och välj "Gå till mapp".
- 4. Skriv in ~/**Bibliotek/Keyboard Layouts** i rutan och klicka på knappen "Gå".
- 5. Högerklicka i mappen som kommer fram, och välj "Klistra in". Nu ligger tangentbordsfilen i rätt mapp på datorn, och nu ska du bara få din Mac att förstå att använda den:
- 6. Klicka på äpplet längst uppe till vänster på skärmen. Välj "Systeminställningar".
- 7. I fönstret som kommer upp, gå in på "Språk och text" och klicka på fliken "Inmatningskällor" uppe till höger i fönstret.
- 8. Gå nedåt i listan till vänster tills du ser namnet "Svenska med älvdalska" och kryssa i rutan till vänster om namnet. Kryssa sedan i rutan "Visa inmatningsmeny i menyraden".
- 9. Stäng rutan "Språk och text".
- 10. Nu ska det ha kommit upp en ny ikon uppe till höger på skärmen, Ikonen brukar vara en svensk flagga eller ett tangentbord. Klicka på den och välj "Svenska med älvdalska". Nu kan du använda det nya älvdalska tangentbordet i vilket program du vill. Se bara till att du valt "Svenska med älvdalska" i menyn uppe till höger.

## ANVÄNDNING

För att skriva de särskilda älvdalska specialbokstäverna trycker du ned tangenten **Alt** och sedan en bokstavstangent. Tangenten heter även **Option**, och har ibland denna symbol på sig:

För att få fram motsvarande stora bokstäver ska du även samtidigt trycka ned **Shift** (samma som du trycker ned för att skriva stora bokstäver på det vanliga svenska tangentbordet).

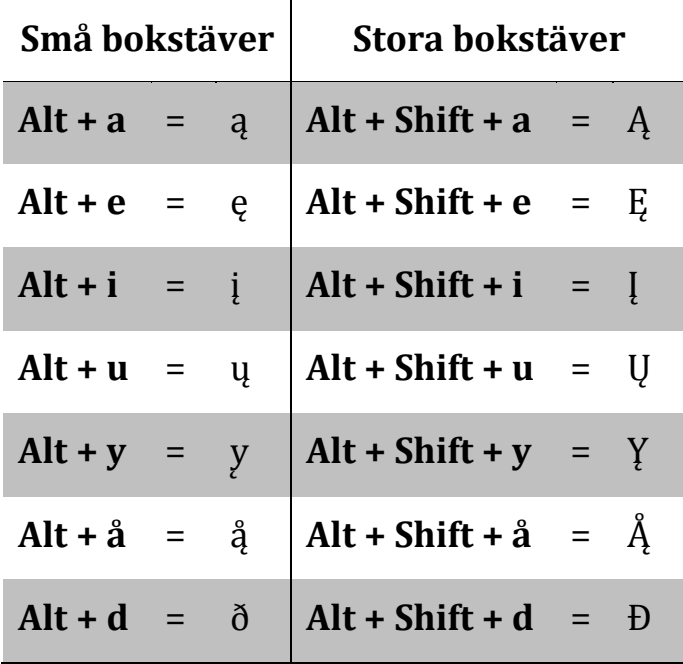